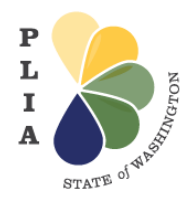

# **Pollution Liability Insurance Agency Programs How to create a Secure Access Washington (SAW)**

# **Account What is a SAW Account?**

Secure Access Washington (SAW) is a single sign-on application gateway created by Washington State to simplify access to the growing list of state government services via the internet. The SAW system gives access to multiple state services with the use of a unique single, self-generated User-ID and password. Once signed in, users also have the ability to change their password and register for access to various online government services.

#### **Why do I need to a SAW Account?**

M Pollution Liability Insurance Agency (PLIA) Programs can be accessed online. To access PLIA's system, the Online Community, you must have a SAW account. This is a secure, reliable way to look up and access information regarding your insurance registration, claim or project.

#### **How do I create a SAW Account?**

**Step 1:** Open the **Secure Access Washington** webpage at:

<https://secureaccess.wa.gov/myAccess/saw/select.do>

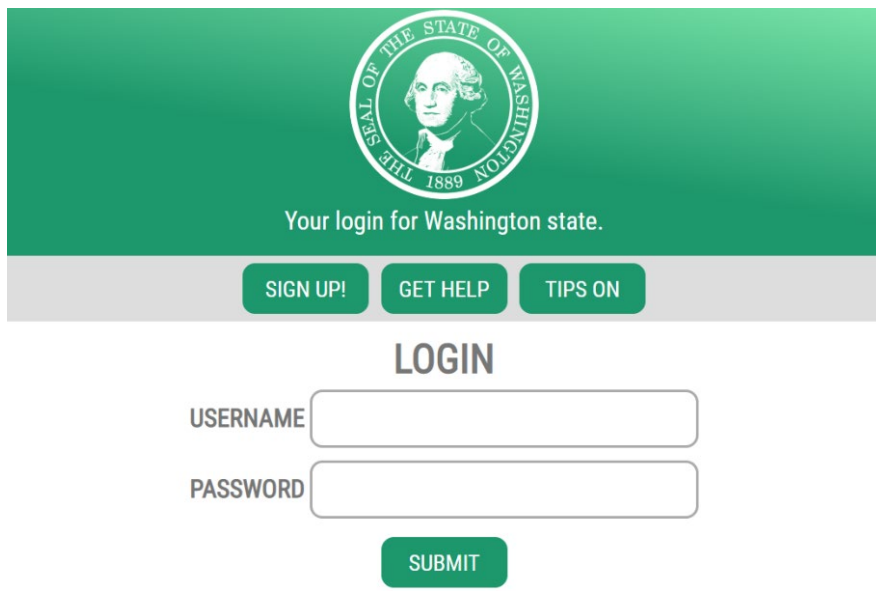

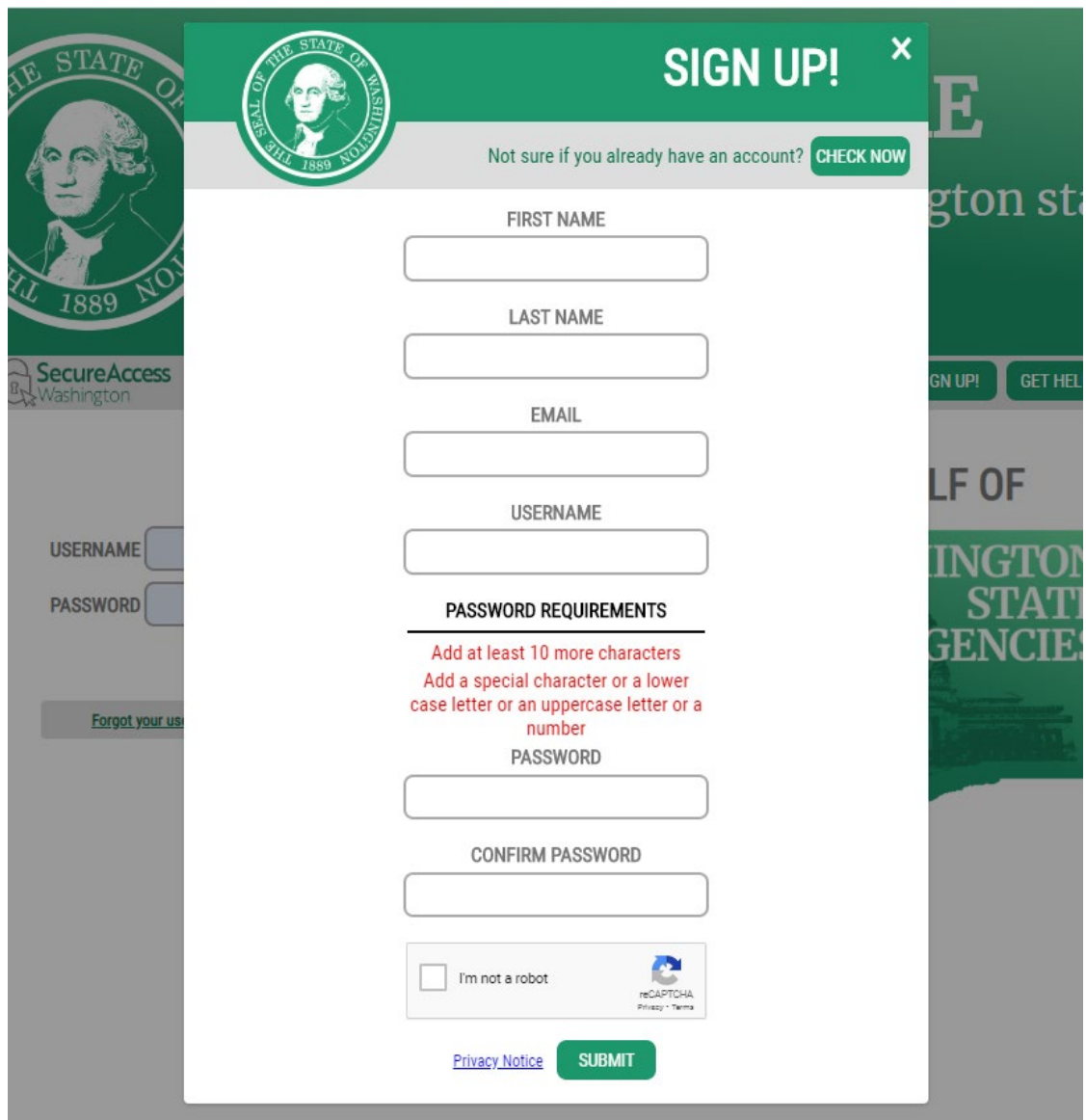

**Step 2:** Select "Sign Up!" and enter the required fields.

- **a)** Enter your **First Name** in the **First Name field** as it appears on official documents.
- **b)** Enter your **Last Name** in the **Last Name field** as it appears on official documents.
- **c)** Enter your **Email** in the **Email field** that you want to use.
- **d)** Create a **Username** and **Password**.
- **e)** Check on the "I'm not a robot" and click on "Submit."

**Step 3:** Verify your email.

You will receive an email to the email account you entered. Follow the directions in that **Email**  to **activate your new SAW account.** Your account will be automatically activated, and you'll see a confirmation field box.

## **Step 4:** To login to your SAW account, go to: <https://secureaccess.wa.gov/myAccess/saw/select.do>

• Enter your Username and Password, click "Submit."

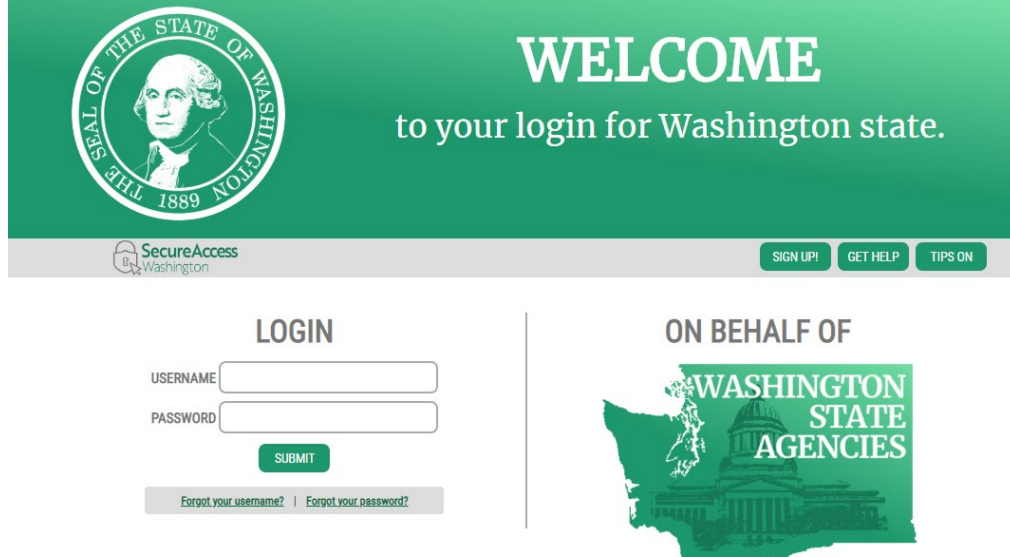

**Step 5:** Secure Washington Access (SAW) will send you an email or text to your computer/phone with a randomly generated passphrase. You will then enter this passphrase into SAW in order to verify your logon.

> **Please Note**: SAW will not send unsolicited emails or texts requesting verification of your accounts. The only communication from SAW will be a result of actions you initiate, such as the randomly generated email/text for the Multi-Factor Authentication.

**Step 6:** Access the Online Community.

## **What if I have trouble creating My SAW Account?**

If you have trouble creating your SAW Account you can click "Get Help" to submit your questions to Secure Access Washington. A representative from SAW will reply to your concerns via the email you provide.

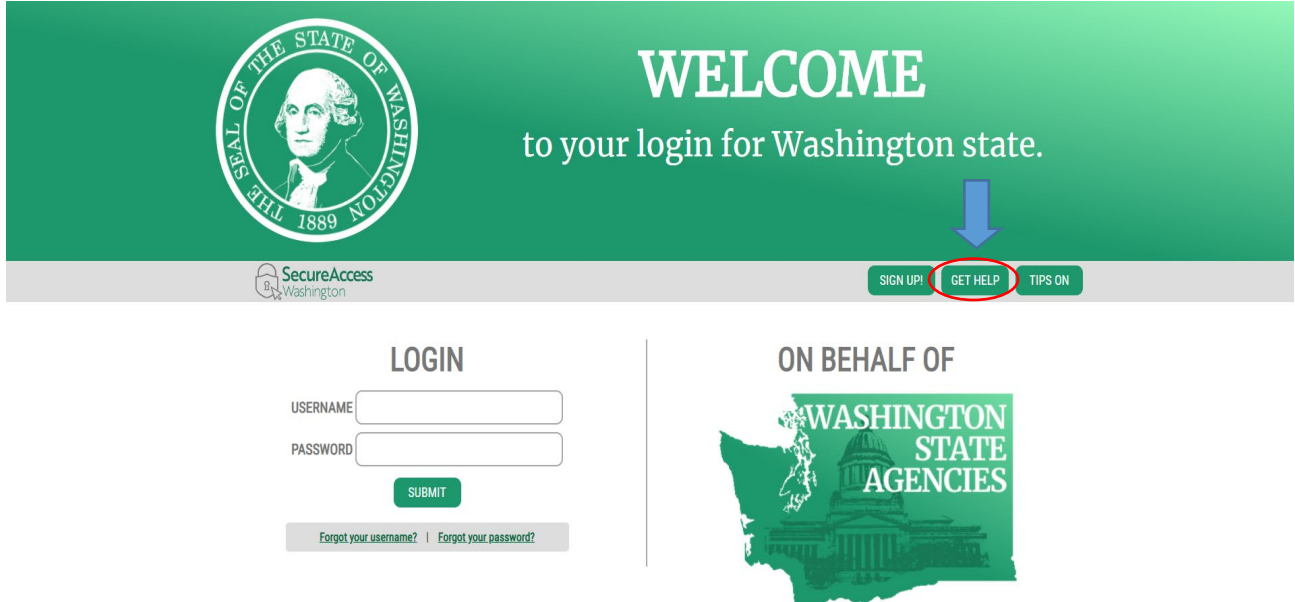

If you have forgotten either your Username or Password you can click on "Forgot your username?" or "Forgot your password?" SAW will send you an email with your username or instructions on how to reset your password.

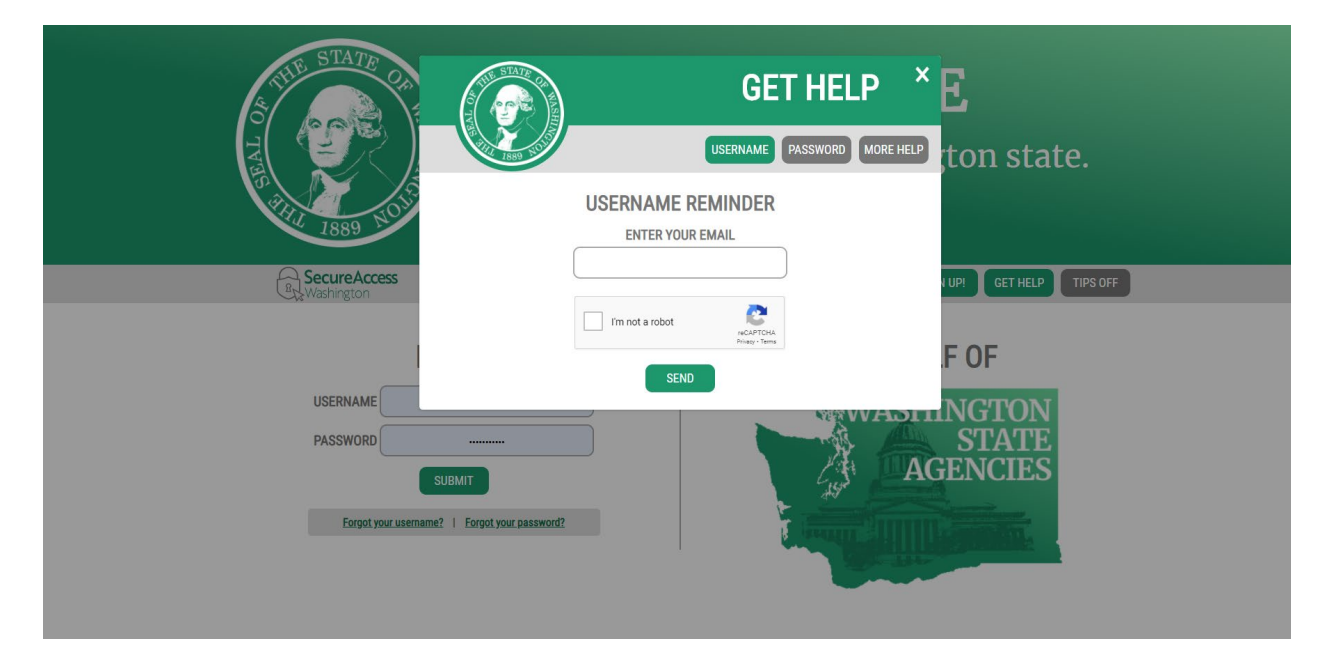